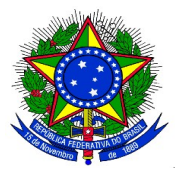

#### **ANEXO II**

#### **CADASTRO DO PROCESSO SELETIVO DE ESCOLHA DOS MONITORES**

1. Para cadastrar o instrumento avaliativo denominado pelo SIGAA como "prova", para a seleção de monitores, o docente coordenador do projeto de monitoria deve acessar no Portal do Docente pelo caminho Ensino > Projetos > Projeto Monitoria > Coordenação de Projeto > Processo Seletivo:

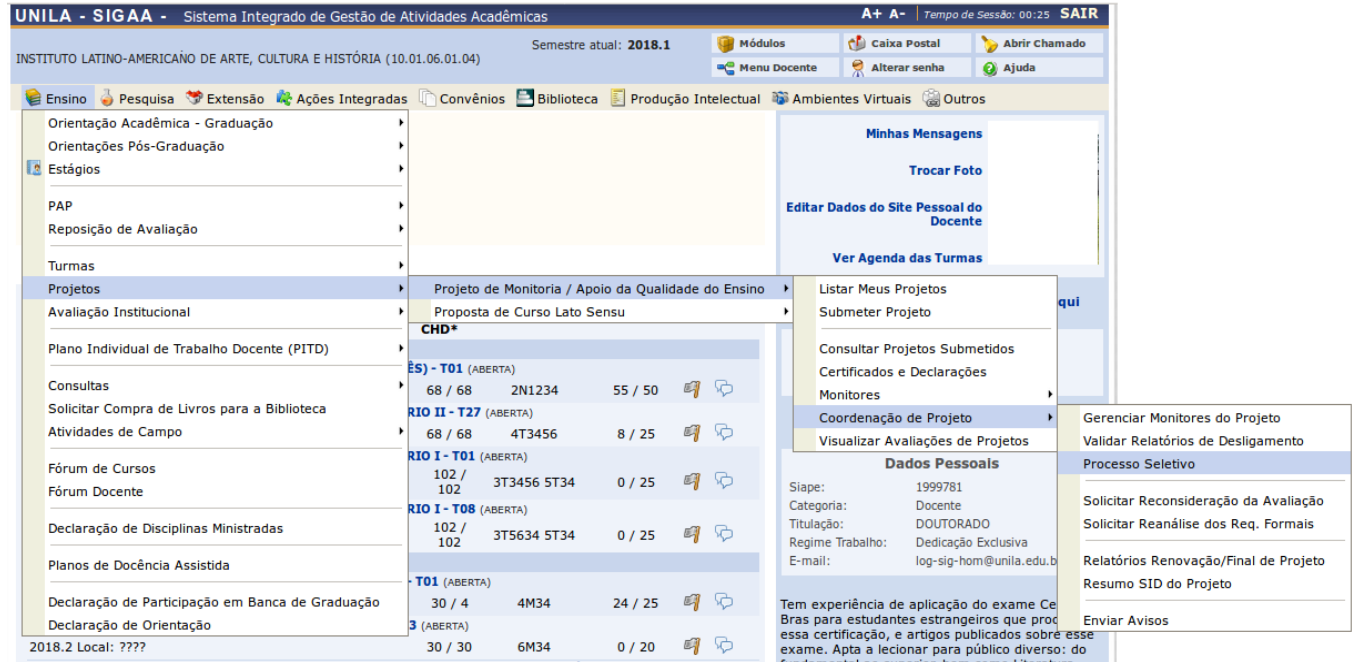

## E a seguinte tela será exibida:

PORTAL DO DOCENTE > SELECIONAR PROJETO PARA CADASTRAR PROVA SELETIVA **B**: Nova Prova **v**: Alterar Prova **E**: Listar Inscritos **2**: Visualizar Resultado C: Apagar Prova ©: Cadastrar Resultado da Prova &: Convocar Discentes &: Enviar Email PROJETOS DE ENSINO COORDENADOS PELO USUÁRIO ATUAL 2014 - Projeto Teste **Data Prova** Inscrições até Título **VR VNR** Não há Provas de Seleção cadastradas para este projeto 2013 - Monitoria de Quimica **Data Prova** Inscrições até Título **VR VNR** Não há Provas de Seleção cadastradas para este projeto

[VR = Vagas Remuneradas VNR = Vagas Não Remuneradas]

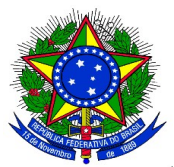

**2.** O coordenador do projeto de monitoria deverá clicar no ícone referente a Nova Prova "II", e a seguinte tela será exibida:

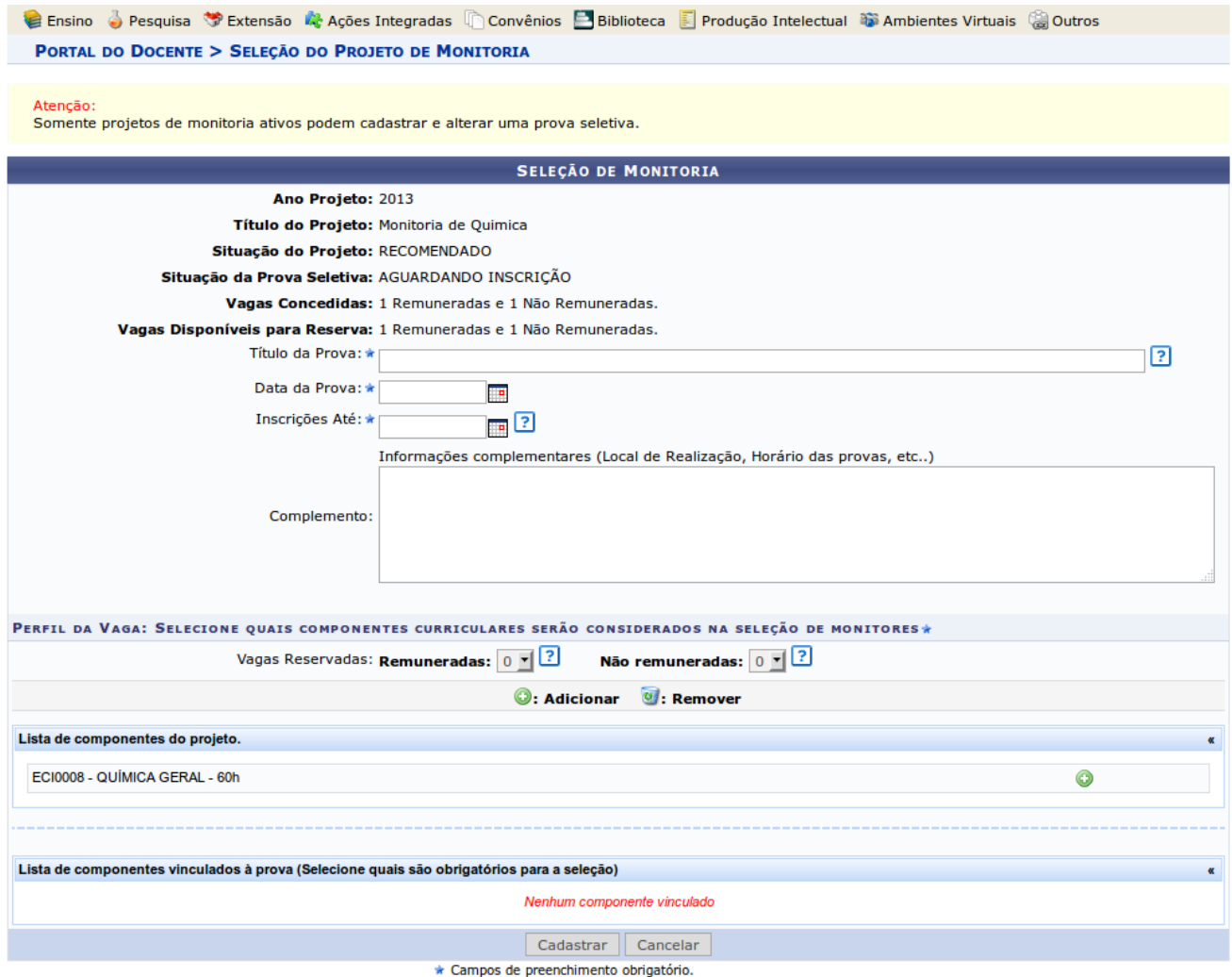

- **2.** Os seguintes campos deverão ser preenchidos pelo coordenador do projeto de monitoria:
	- Título da prova: um texto para nomear a prova.
	- Data da prova: data em que a prova será aplicada.
	- Inscrições até: data limite para os discentes se inscreverem para participar do processo seletivo:
	- Complemento: informações complementares.
	- Vagas reservadas:
		- Remuneradas: quantidade de bolsas remuneradas reservadas para esta prova, de acordo com as vagas concedidas.

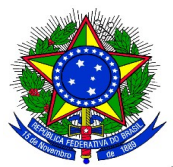

◦ Não remuneradas: quantidade de bolsas não remuneradas reservadas para esta prova, de acordo com as vagas concedidas.

**3.** Todos os componentes curriculares que foram inseridos no projeto aparecerão no "lista de componentes do projeto".

Ao clicar no ícone <sup>o</sup> "adicionar" que se localiza ao lado do nome do componente curricular, o mesmo será adicionado na lista de componentes vinculados à prova, localizada logo abaixo da tela. Ao lado de cada componente que foi adicionado, é possível marcar qual deles será obrigatório para o processo seletivo, ou seja, qual o componente que deverá ter sido obrigatoriamente cursado com aprovação pelo candidato para que o sistema permita que ele se inscreva no processo seletivo.

**4.** Após finalizar o preenchimento das informações, o coordenador do projeto de monitoria deverá clicar no botão "Cadastrar".

**5.** Após os discentes se inscreverem no processo seletivo de monitores, a ser regulamentado por edital específico, o coordenador do projeto de monitoria deverá realizar a seleção dos candidatos a monitores e deverá cadastrar o resultado do mesmo no Sistema. Para isso, deverá acessar, no Portal do Docente, o menu: Ensino > Projetos > Projeto Monitoria > Coordenação de Projeto > Processo Seletivo:

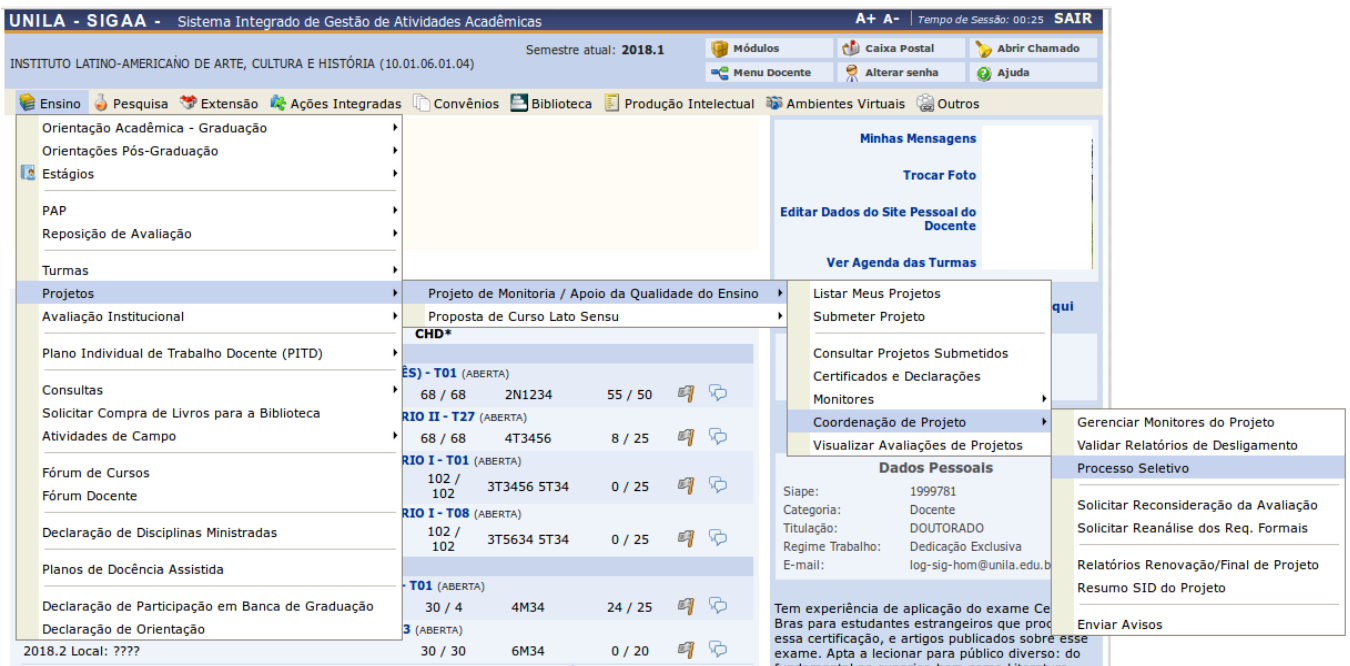

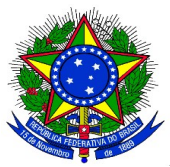

Clicar no ícone Cadastrar Resultado da Prova "<sup>D</sup>", conforme imagem abaixo:

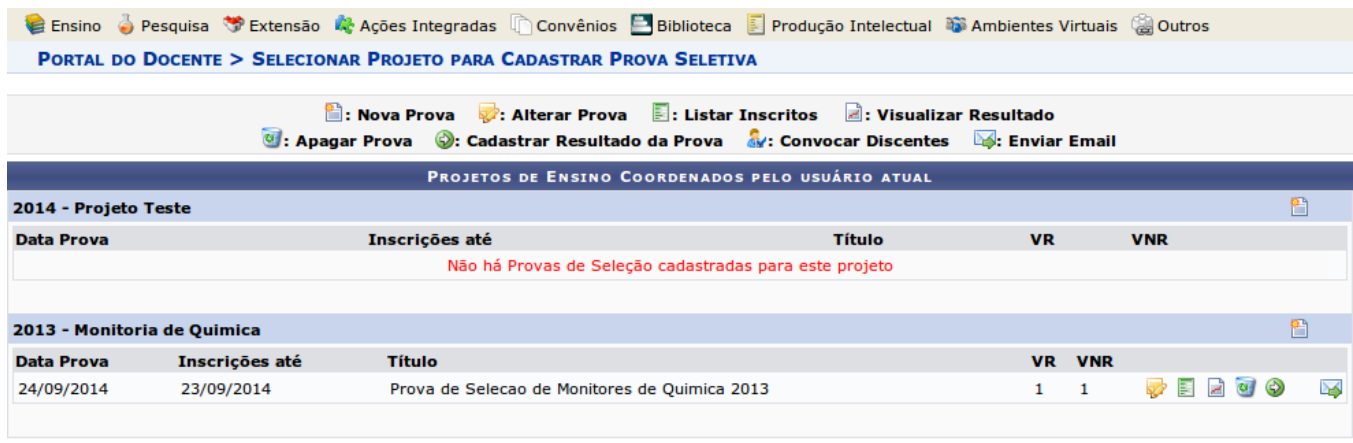

[VR = Vagas Remuneradas VNR = Vagas Não Remuneradas]

**6.** O coordenador do projeto de monitoria deverá inserir a nota que cada inscrito obteve na prova, conforme o caso. É necessário informar se cada inscrito foi classificado ou não. Quando não classificado, poderá ser inserida uma observação para este caso. No caso de projetos que foram contemplados com bolsas remuneradas e não remuneradas, o discente classificado em 1° lugar receberá a bolsa remunerada e o segundo lugar receberá a bolsa não remunerada (voluntária):

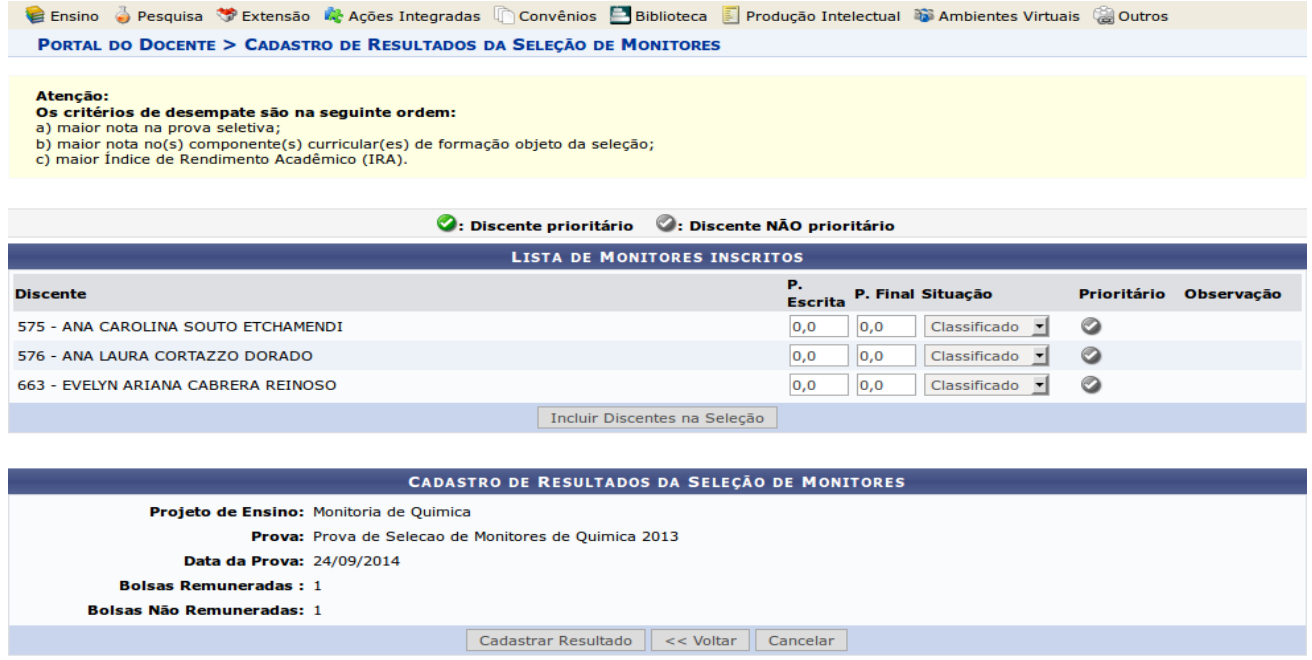

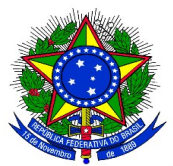

**7.** Após todas as notas terem sido inseridas o docente deve clicar no botão **"Incluir Discentes na Seleção"**. A seguinte tela será exibida:

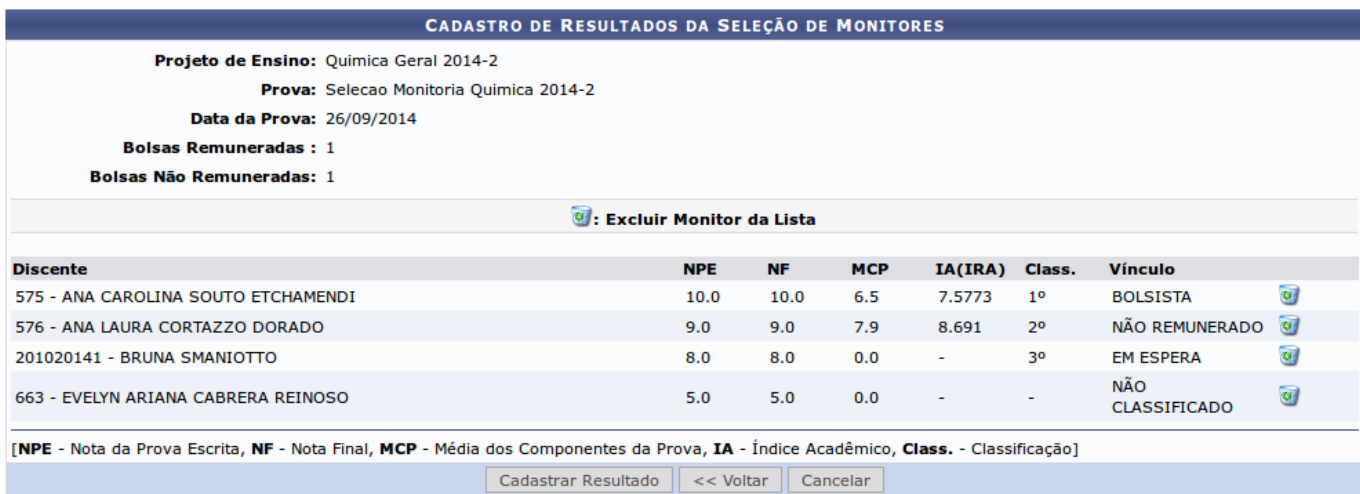

**9.** Após conferir o lançamento das notas, o coordenador do projeto de monitoria deverá clicar no botão **"Cadastrar Resultado"** para finalizar o cadastro do resultado da seleção. Ao clicar nesse botão, o resultado será submetido e não será mais possível corrigir o lançamento.

**10.** Ao clicar no ícone Visualizar Resultado " " o sistema exibirá a lista de classificados do processo seletivo em formato de impressão.